Available for Public Use

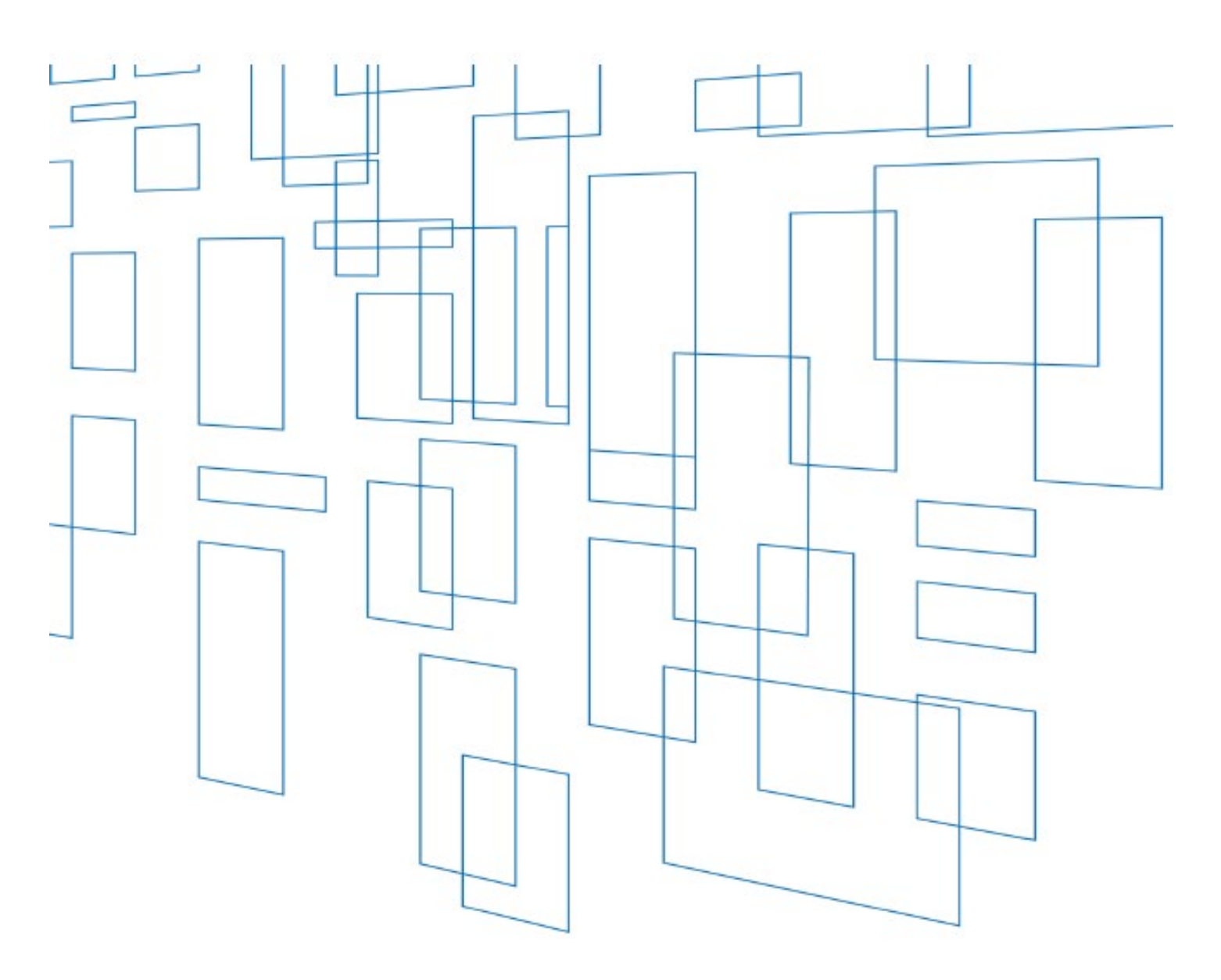

## **Schools and Libraries (E-Rate) Program** FCC Form 473 (SPAC Form) User Guide

**March 2023**

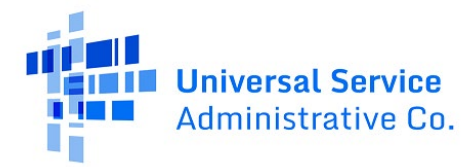

## **FCC Form 473 (Service Provider Annual Certification)**

Service providers file an FCC Form 473 (Service Provider Annual Certification (SPAC) Form) in the E-Rate Productivity Center (EPC) to certify that they will comply with Schools and Libraries (E-Rate) program rules. Service providers must have a SPAC form on file for each funding year they participate in the E-Rate program and for each Service Provider Identification Number (SPIN) ID.

Service providers can file a SPAC Form on or shortly after the application filing window opens for the upcoming funding year, generally in early January for the upcoming funding year.

A service provider must have a SPAC form on file for the specific funding year before USAC can pay invoices submitted by applicants on the FCC Form 472 (BEAR) or by service providers on the FCC Forms 474 (SPI).

## **How to Submit the FCC Form 473 in EPC**

1. Navigate to th[e USAC](https://www.usac.org/) home page or th[e E-Rate](https://www.usac.org/e-rate/) home page. Click **Sign In** at the top to access EPC.

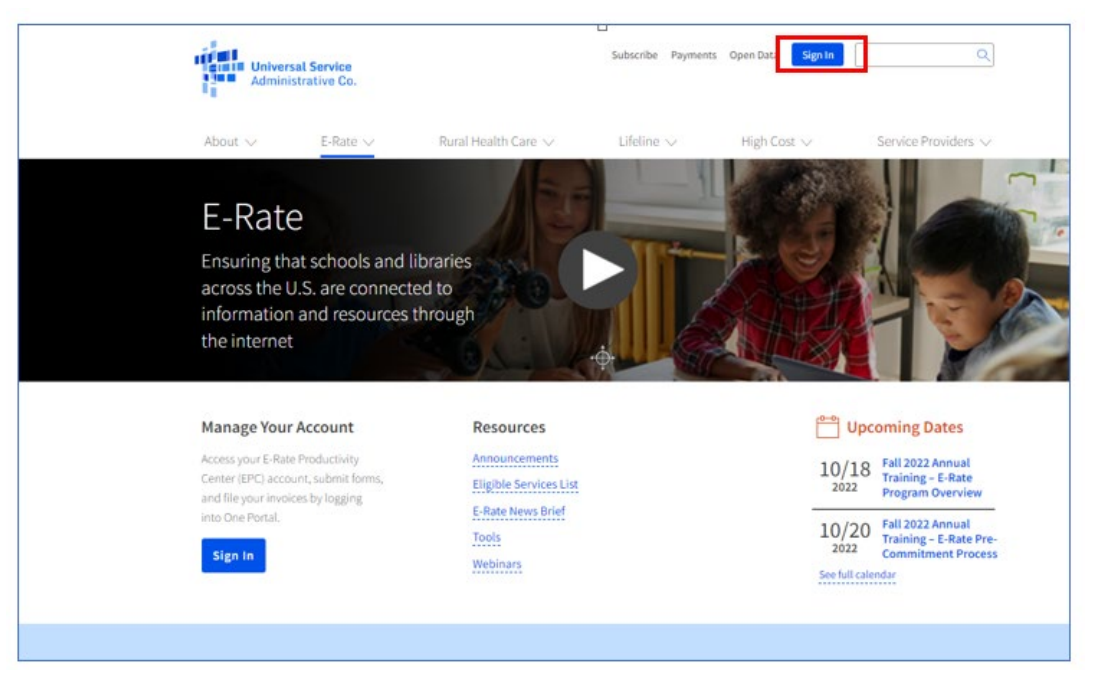

2. The **Service Provider Landing Page** opens. Click the waffle icon on the upper right and select **EPC Invoice**.

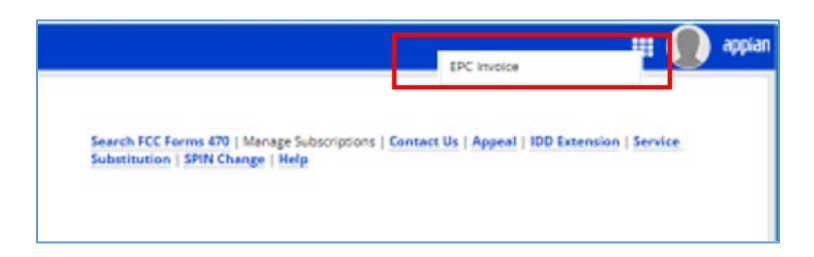

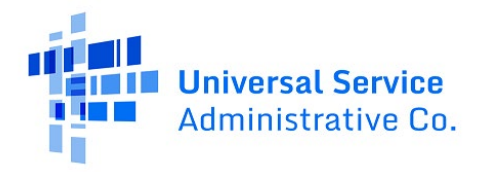

3. The **Dashboard** window opens and you can see the SPINs for which you have permissions to submit and certify a SPAC or prepare an invoice. You will also see any actions that are available to you. Click **File FCC Form 473** to start your SPAC form submission.

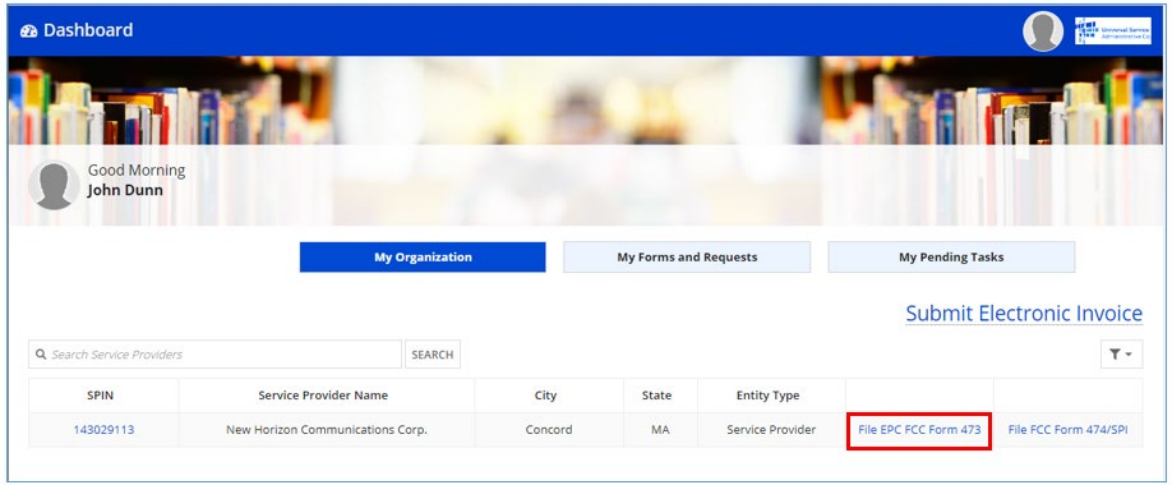

4. The **FCC Form 473 - The Service Provider Annual Certification** window opens. Select the funding year for your SPAC from the **Funding Year** dropdown menu. Then click **Continue**.

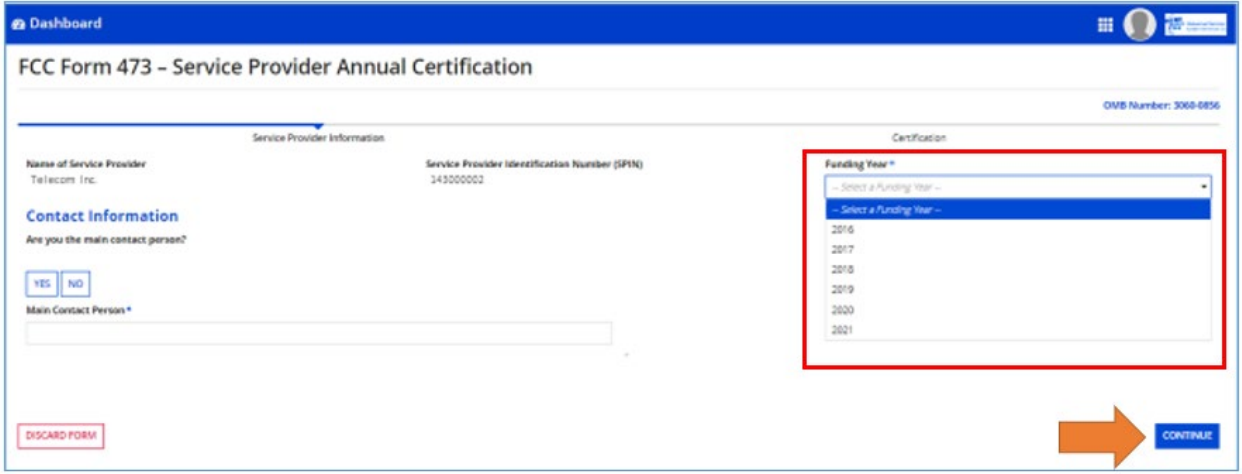

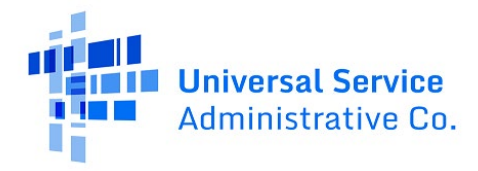

- 5. Click **Yes** or **No** depending on if you are the Main Contact. Then click **Continue**.
	- If you click **No** you are not the main contact you can start typing to see a list of possible names and you will need to select one.
	- If you click **Yes**, information auto-populates from your EPC profile.

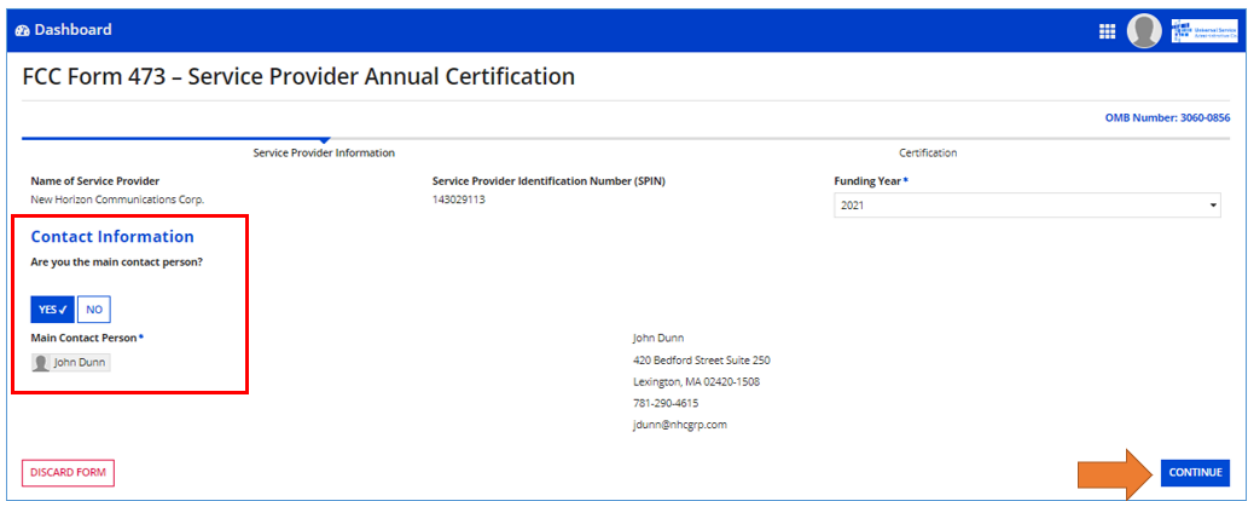

6. The **Certifications** screen opens. Review and check each FCC Form 473 certification if you can accurately make the statement.

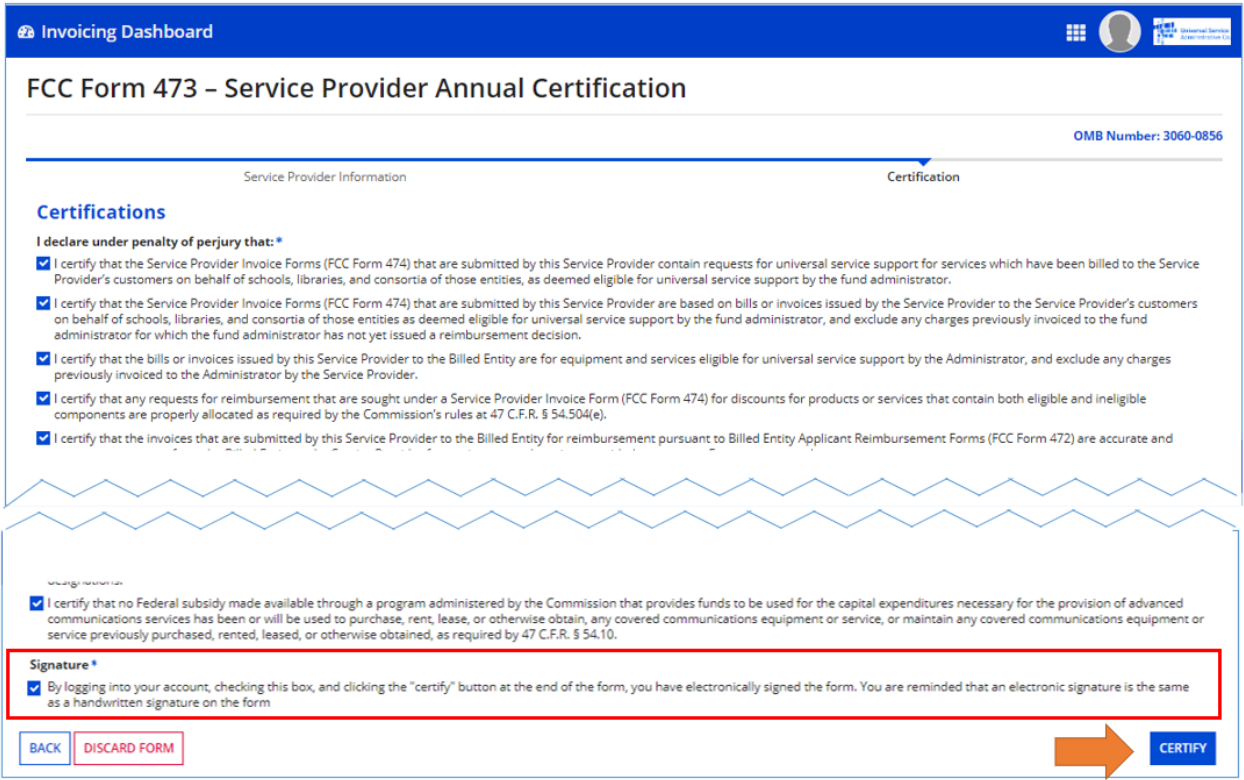

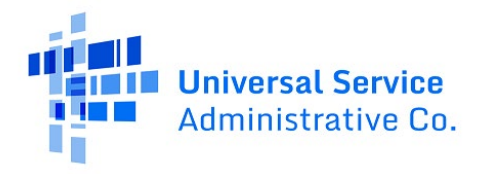

- 7. After you have checked all the certifications, you will reach the signature section of the form (red box above). Check the box if you agree that clicking the **Certify** button constitutes you electronically signing the form and after you check the box, you can click **Certify**.
- 8. The **Certification Confirmation** screen opens. A popup window appears. Review the text and click **Certify** to complete certification.

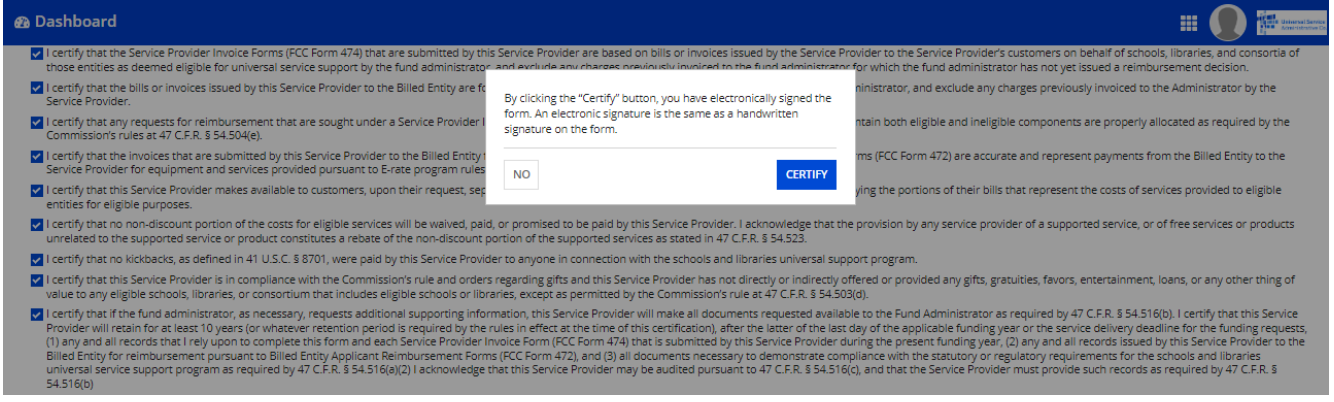

9. The **Certification Confirmation** screen opens. Click the link to return to the Service Provider record or click **Close** if you are done

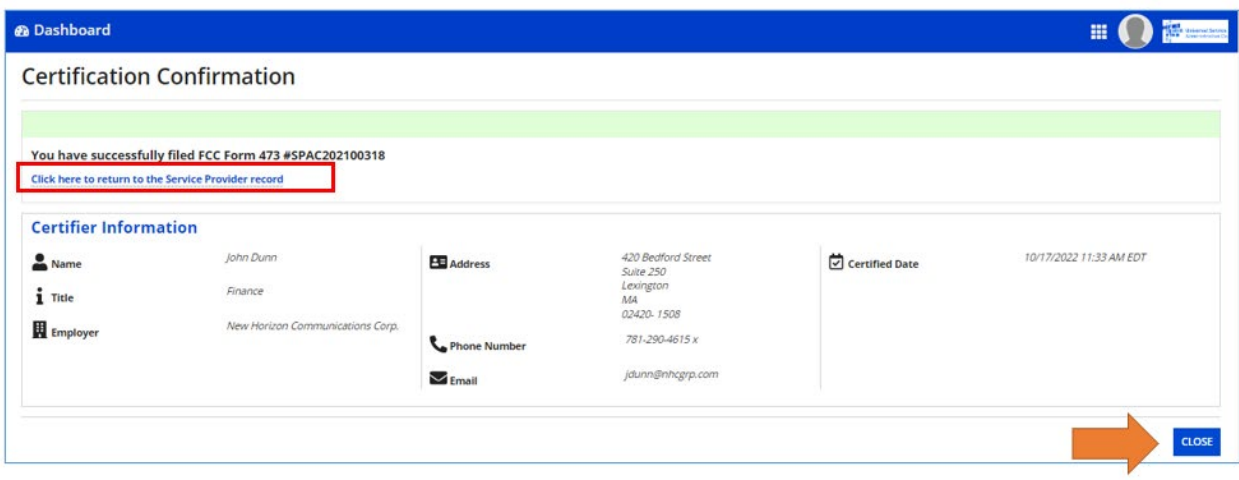

.